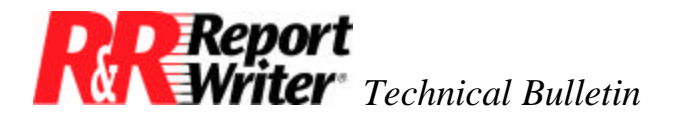

# **Exporting to the ActiveX® Viewer**

**Product:** ARPEGGIO™ products R&R® products **Version:** R&R 8.0, ARPEGGIO 2.0 **Host:** N.A.

**NIC:** N.A. **Interface:** N.A. **Oper Sys:** Microsoft® Windows® 95 Microsoft Windows NT®

### **Summary**

The Viewer Control is an export to a Web site. This export can be viewed by your Web browser and supports images, OLE objects, lines, boxes, fonts, colors, shading, and charting. Reports created in R&R Report Designer are exported to a Web browser with the same formatting.

## **Generating a Report**

To generate a report to be viewed in your browser, follow these steps:

- 1. After you install R&R Report Writer 8.0 or ARPEGGIO 2.0, search for a folder labeled ActiveX. In this folder you will find the RRPRVIEW.CAB file, which is the ActiveX component. Place this file in the root of your Web site directory; that is, in \INETPUB\WWWROOT (if you use the default Microsoft IIS Web site directory). As long as the RRPREVIEW.CAB file is in the root, or in a sub folder of WWWROOT, the Viewer Control will work. You must also place the exported Viewer Control reports and images in the root directory. Map a drive (for example, F:) to your Web server.
- 2. In the Report Design Mode from the menu bar pick File, then Export, then Active Viewer File.
- 3. Click the Edit command to open the ActiveX Viewer Control dialog box.
- 4. The ActiveX Viewer Control dialog box has two tabs labeled Input File and Object Tag. The first time the R&R product is installed, the File Name window will have a default .PDI extension, which is the extension for reports exported in the viewer control format.

### **Input File**

- Type the name of the report, including the path and PDI extension.
- Click Export.

*Report*<br>*Miller Technical Bulletin:* Setting up the Viewer Control Export Using ActiveX

- Click Apply to save your entry in the RRW.INI or RSW.INI file.
- Select the Object Tag tab.

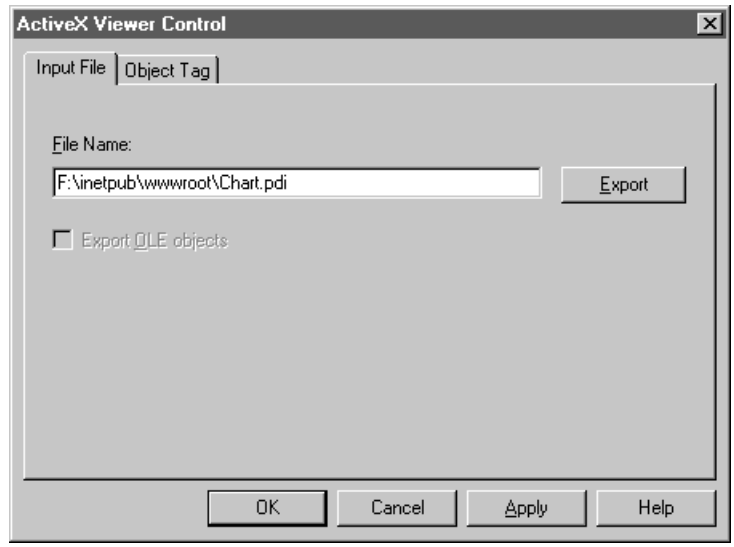

*Figure 1. The Input File tab of the ActiveX Viewer Control dialog box.*

#### **Object Tag**

- **HTML Document Name.** Type the DOS path and name of the HTML container document that will be created.
- **Input File URL.** Type the URL address of your Web site and the name of the PDI file.
- **Control URL.** Type the URL address of your Web site and the name of your CAB file (RRPREVIEW.CAB).
- **Image URL.** Type the URL address of your Web site and the name of your image file, if you have one (optional).
- Click Create HTML Document.

*Report*<br> *Technical Bulletin:* Setting up the Viewer Control Export Using ActiveX

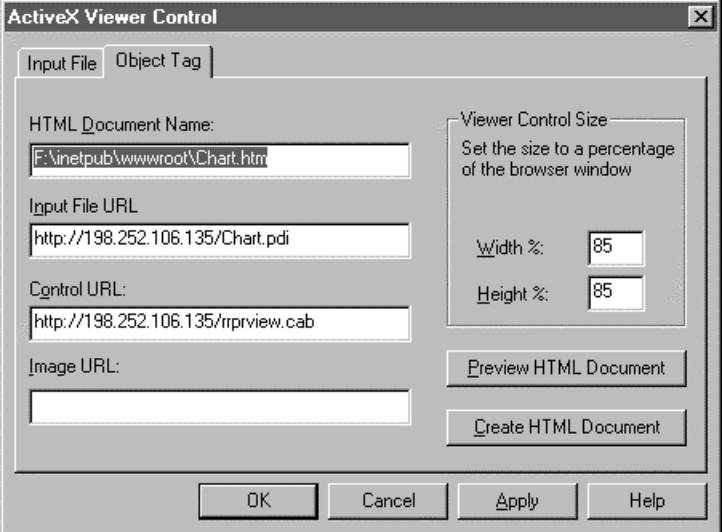

*Figure 2. The Object Tag tab of the ActiveX Viewer Control dialog box.*

5. Locate your HTML file in the Web server site directory and double-click it.

| <b>Exploring - wwwroot</b>                                                                                                    |                                                                                                    |                        | $\Box$ o $\times$                                                                                                    |
|----------------------------------------------------------------------------------------------------|----------------------------------------------------------------------------------------------------|------------------------|----------------------------------------------------------------------------------------------------|
| Edit View Tools Help<br>File                                                                                                    |                                                                                                    |                        |                                                                                                    |
| All Folders                                                                                                    | Contents of 'wwwroot'                                                                                                    |                        |                                                                                                    |
| Cdpro<br>田<br>Dos<br>田<br>InetPub<br>冃<br>scripts<br>曱<br>wwwroot<br>E<br>े Beta<br>曱<br>Cats<br>$\boxed{+}$<br>concentric.beta.rrw<br>曱<br>ESfolder<br>田<br>Images<br>$\overline{+}$<br>审<br>Java<br>Live<br>曱<br>Main<br>曱<br>Rrw8htm<br>田<br>Rrw8pdi<br>田<br>Rsw2pdi<br>闸<br>samples<br>国<br>中<br>save<br>XTest<br>田 | Name<br><b>Beta</b><br><b>D</b> Cats<br><b>B</b> concentric.beta.rrw<br>ESfolder<br>all Images<br>⊠Java<br>∏ Live<br>□ Main<br>Rrw8htm<br>Rrw8pdi<br>Rsw2pdi<br>samples<br>al save<br>∎XTest<br>Chart.htm<br>Chart.pdi<br>आल | Size  <br>1KB<br>203KB | Type<br>File Folder<br>File Folder<br>File Folder<br>File Folder<br>File Folder<br>File Folder<br>File Folder<br>File Folder<br>File Folder<br>File Folder<br>File Folder<br>File Folder<br><b>File Folder</b><br>File Folder<br>Internet Documer<br>PDI File |
| 605 bytes<br>1 object(s) selected                                                                                                    |                                                                                                    |                        |                                                                                                    |

*Figure 3. Find your HTML file on the Web server site and double-click it.*

**D** Report **Writer** *Technical Bulletin*: Setting up the Viewer Control Export Using ActiveX

The resulting report can be viewed in your browser on your Web site; for example:

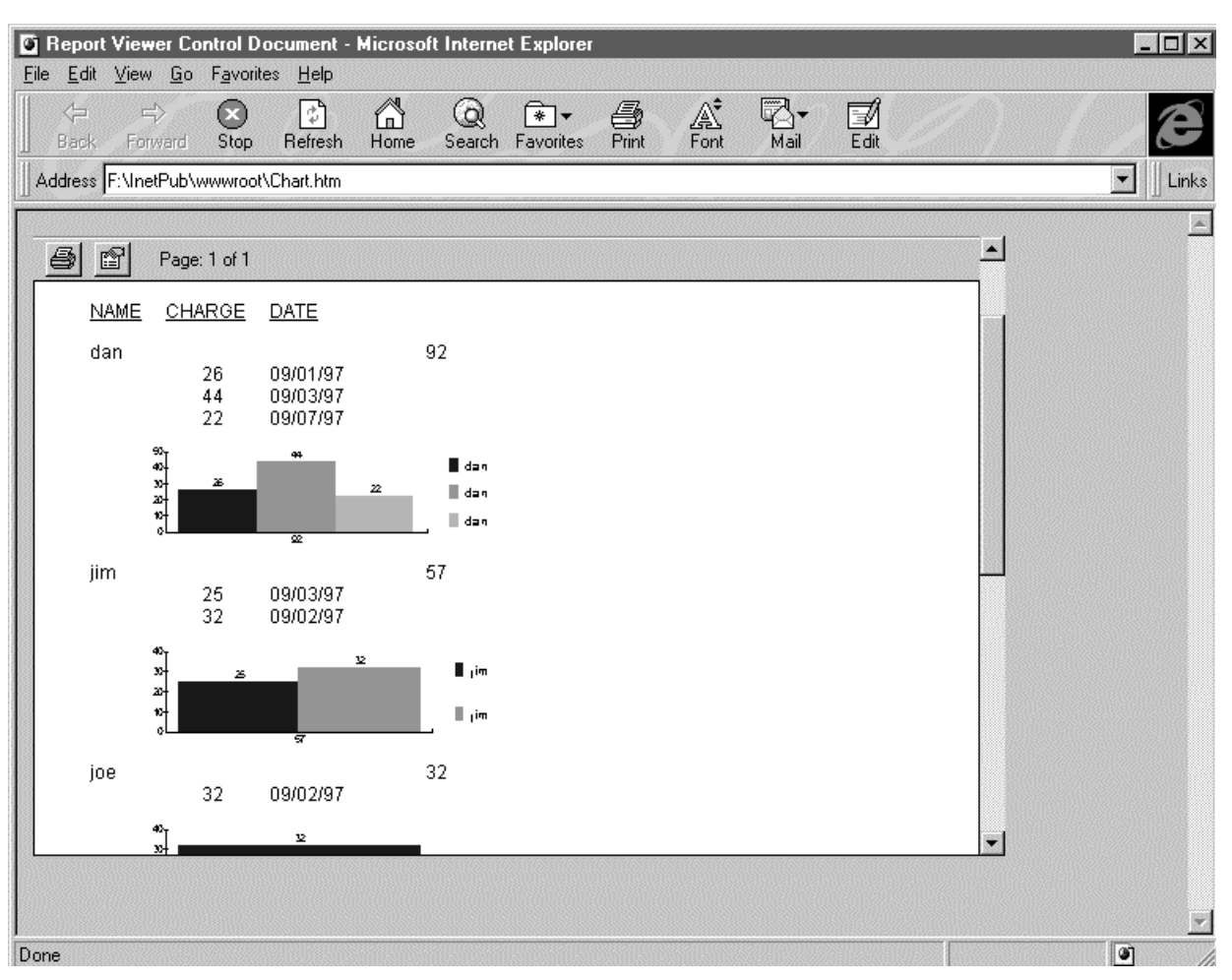

*Figure 4. The report generated by ActiveX.*

# **Using ActiveX at Run Time**

The above steps show how to use the ActiveX component interactively. To use the ActiveX component with the run-time product, you need to include two parameters in the control file:

### RI\_Printer=V

RI\_Outfile=Chart

After executing the control file you will have a file named CHART.HTM in your Web server root directory. Click the CHART.HTM file and you will have the report presented in your browser.

![](_page_4_Picture_0.jpeg)

All trademarks are the property of their respective owners. The information contained in this technical bulletin is subject to change without notice. Liveware Publishing Inc. provides this information "as is" without warranty of any kind, either expressed or implied, but not limited to the implied warranty of merchantability and fitness for a particular purpose. Liveware Publishing may improve or change the product at any time without further notice; this document does not represent a commitment on the part of Liveware Publishing. The software described in this document is furnished under a license agreement or nondisclosure agreement. The software may be used or copied only in accordance with the terms of the licensing agreement.